## Contenido 15 – Crear Plan

**Paso 1 –** En la Pantalla Principal de Planner, dar clic en "Nuevo Plan"

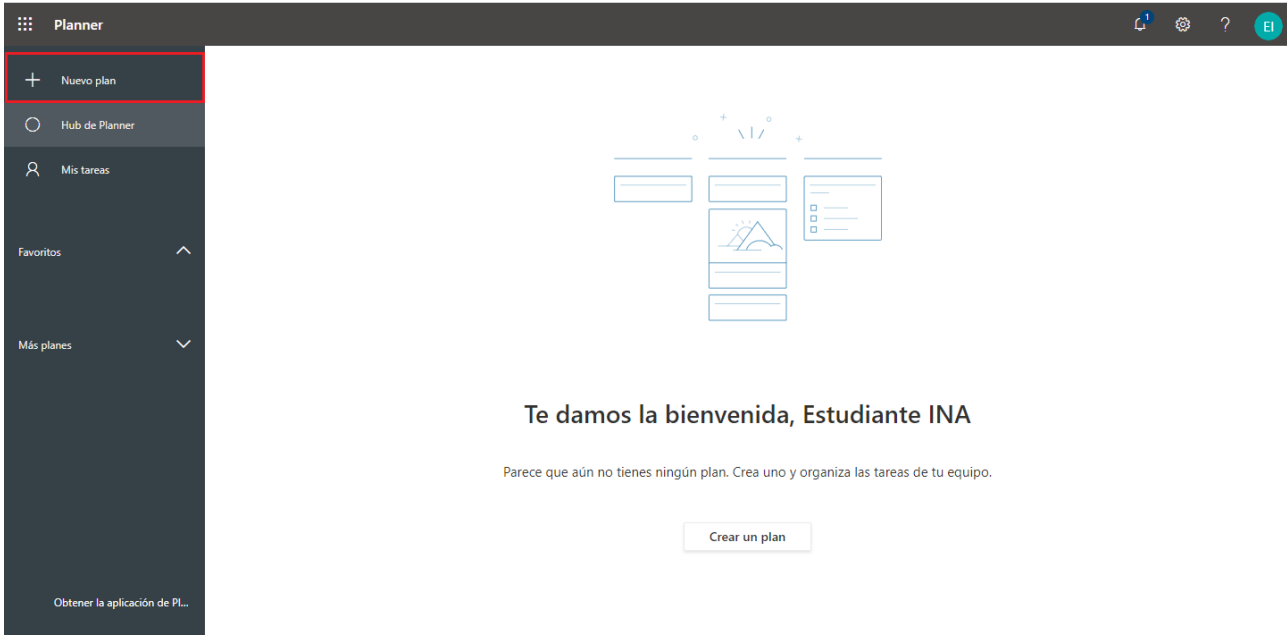

**Paso 2 –** Ponga un nombre al Plan

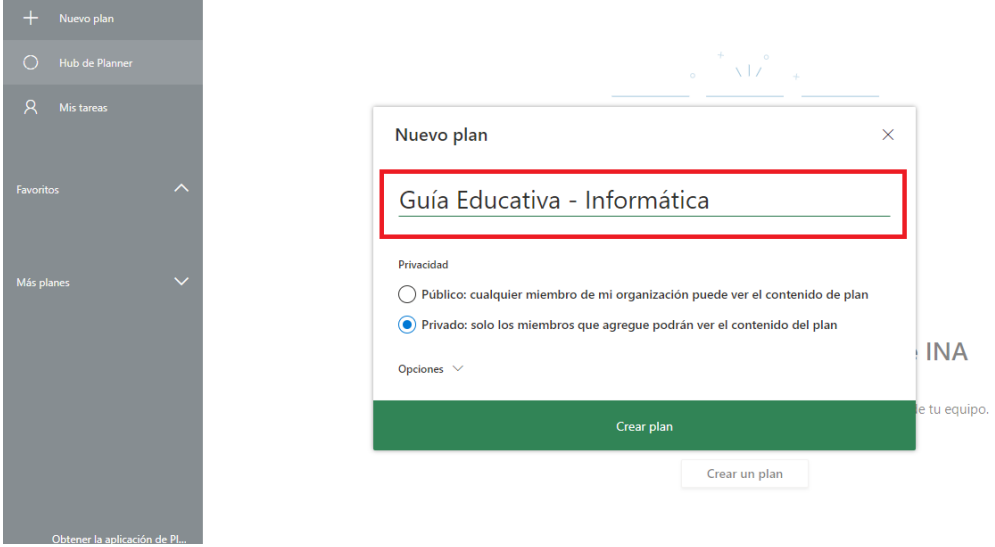

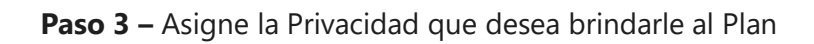

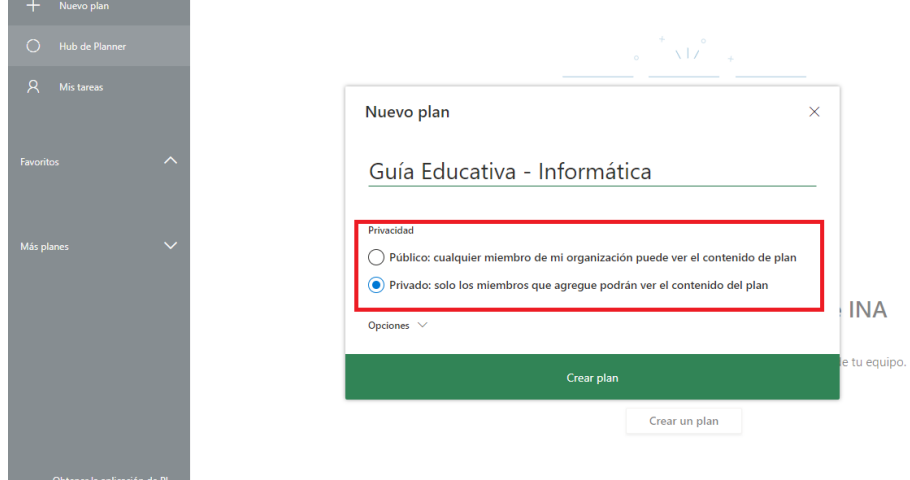

**Paso 4 –** En opciones, podemos brindarle alguna descripcion a nuestro Plan. Esta opcion es personal.

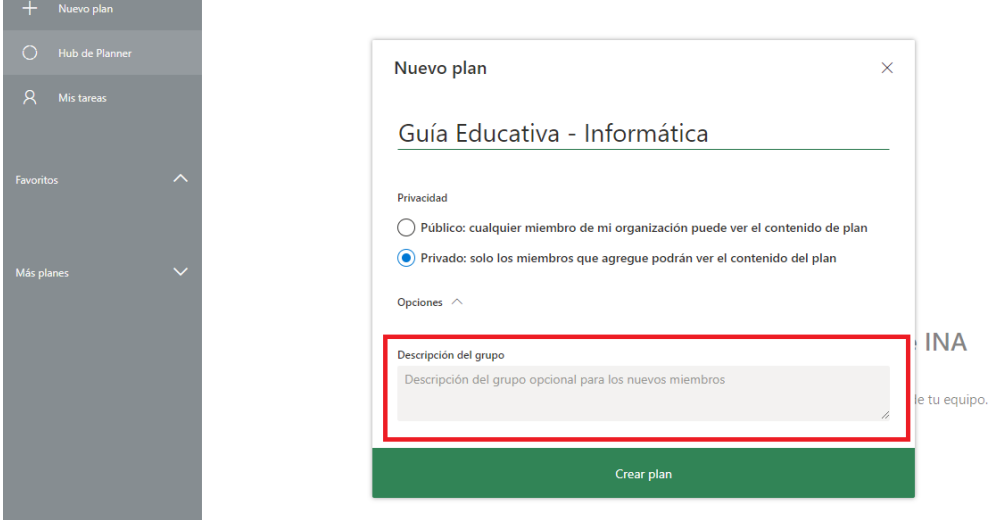

**Paso 5 –** Una vez completado los campos, dar clic al botón "Crear Plan"

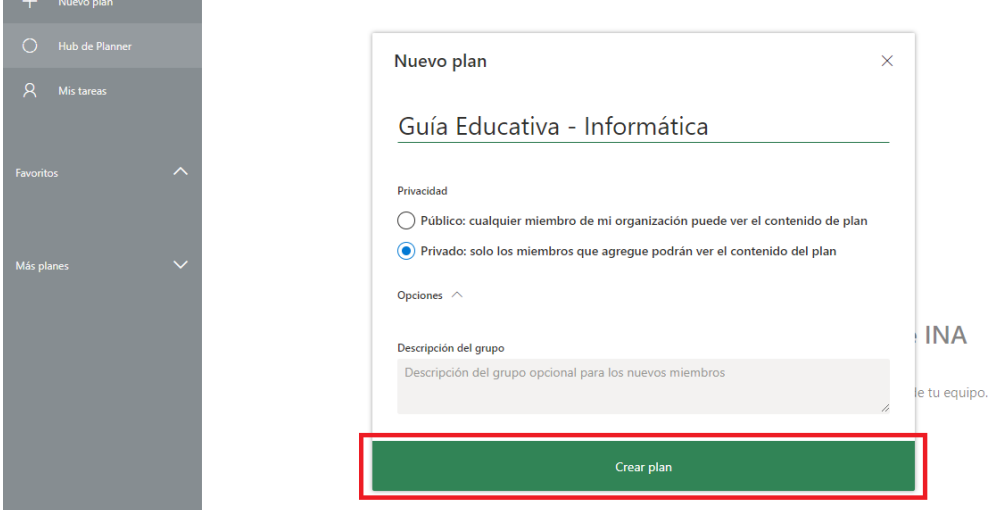

Seguidamente la aplicación estará creando el Plan

<u>and the company of the company of the company of the company of the company of the company of the company of the company of the company of the company of the company of the company of the company of the company of the com</u>

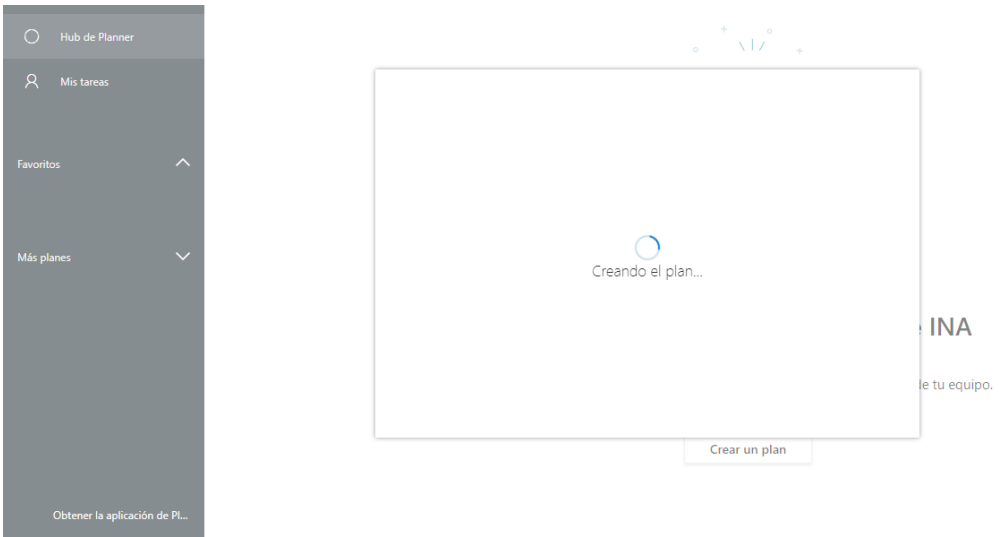

**Paso 6 –** Una vez creado el Plan, este se cargará en la Página Principal del Planner

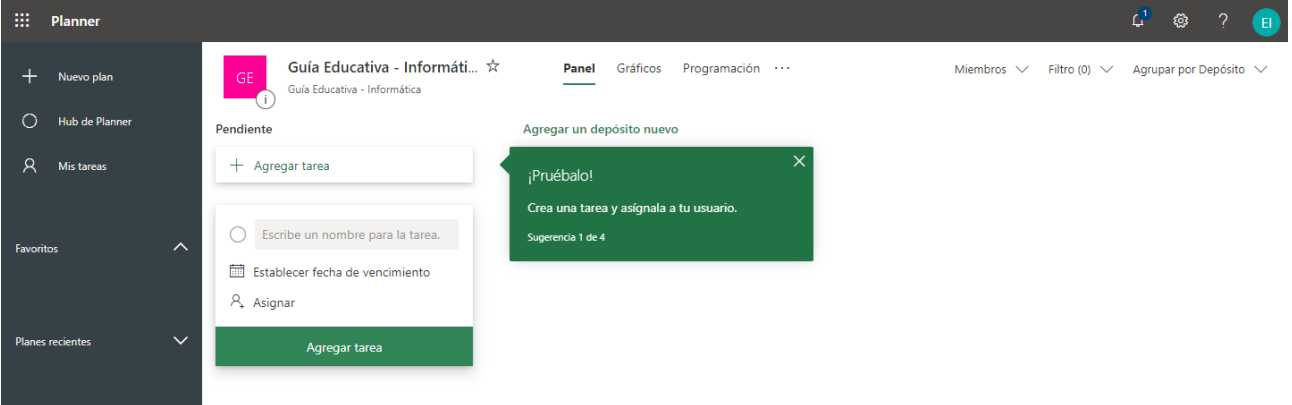